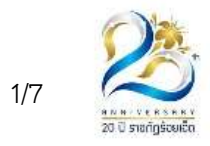

## การใชงานระบบการรับสมัครนักศึกษา

## ขั้นตอนการสมัคร

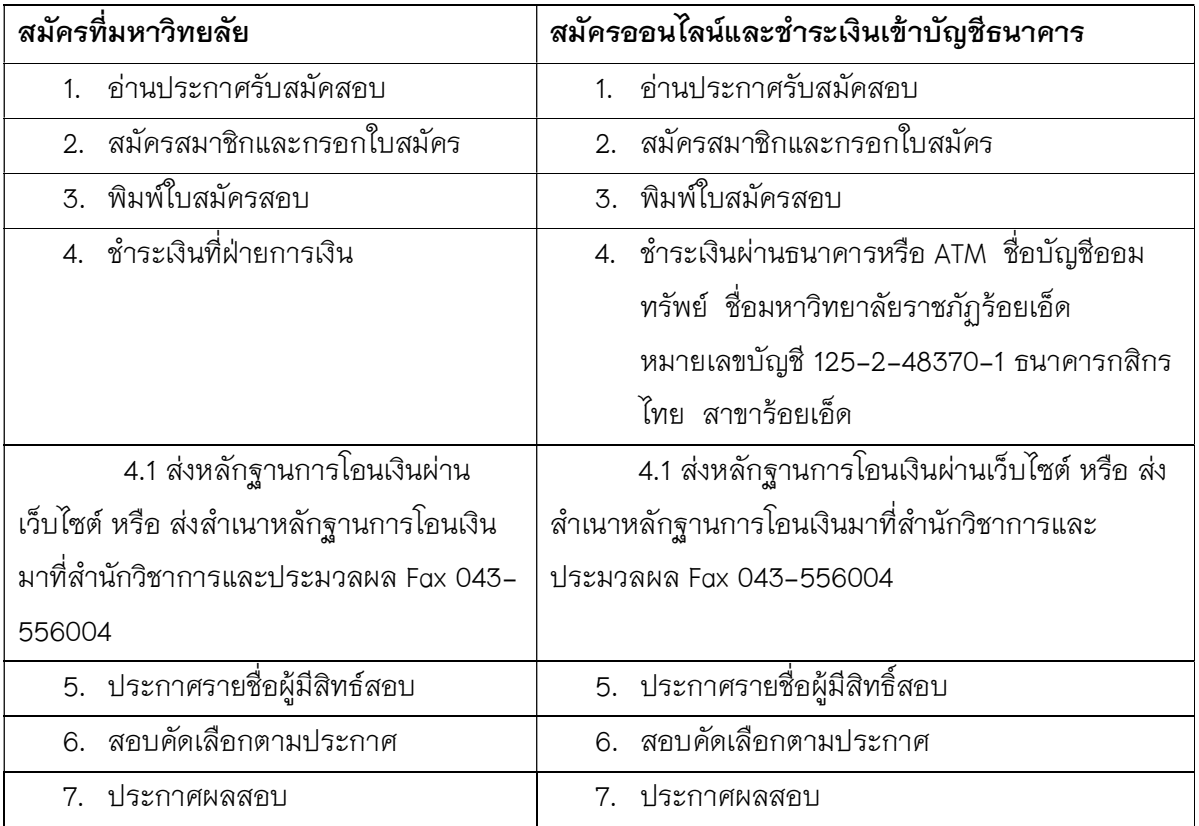

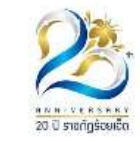

เมื่อเข้าสู่เว็บไซต์จะปรากฏเมนูอยู่ด้านซ้ายมือของเว็บไซต์ เมนูการทำงานต่างๆ จะอยู่ภายใต้ เมนูหลักที่ชื่อว่าครั้งที่ 1 ดังภาพที่ 1 เมื่อทำการคลิกที่เมนูครั้งที่ 1 จะแสดงรายการเมนูย่อยดังแสดงใน ภาพที่ 2

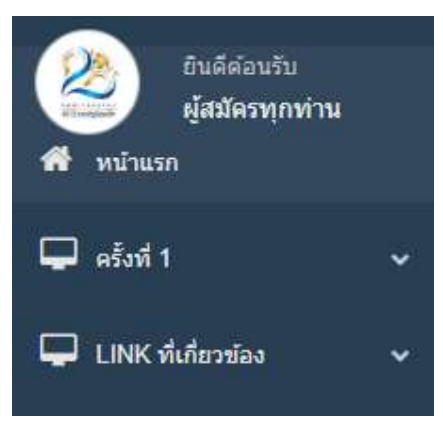

**ภาพที่ 1** เมนูหลัก

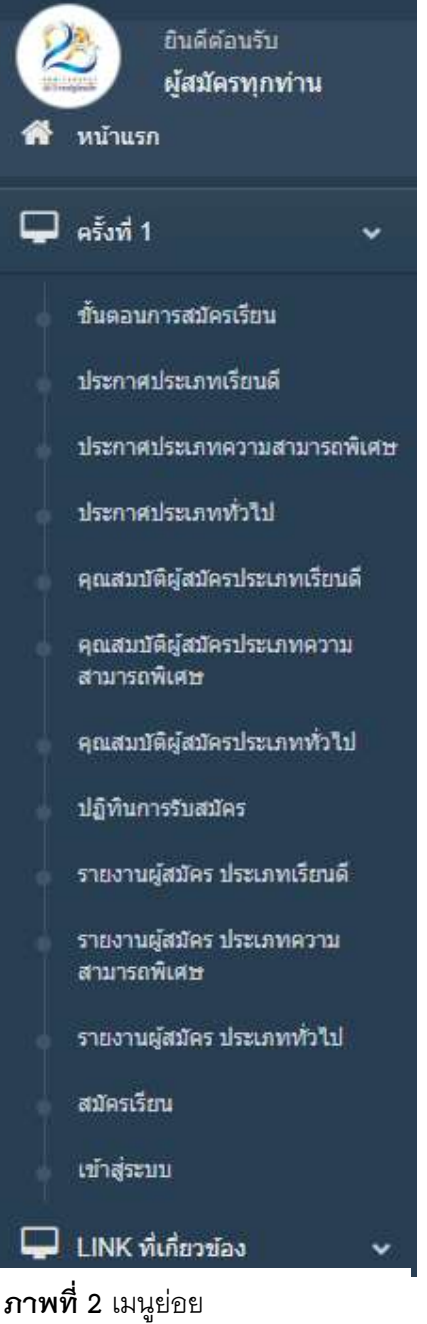

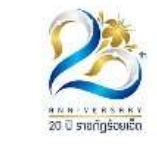

### การสมัครเขาศึกษา

เมื่อเปิดเมนูย่อยสำหรับผู้ที่ยังไม่ได้สมัครเข้าศึกษาให้คลิกที่เมนู สมัครเรียน เว็บไซต์จะแสดงหน้าต่าง กรอกข้อมูลเพื่อให้ผู้สมัครกรอกข้อมูลที่จำเป็น เพื่อทำการกรอกข้อมูลแล้วเสร็จให้คลิกที่ปุ่ม สมัครสมาชิก ดังภาพที่ 3

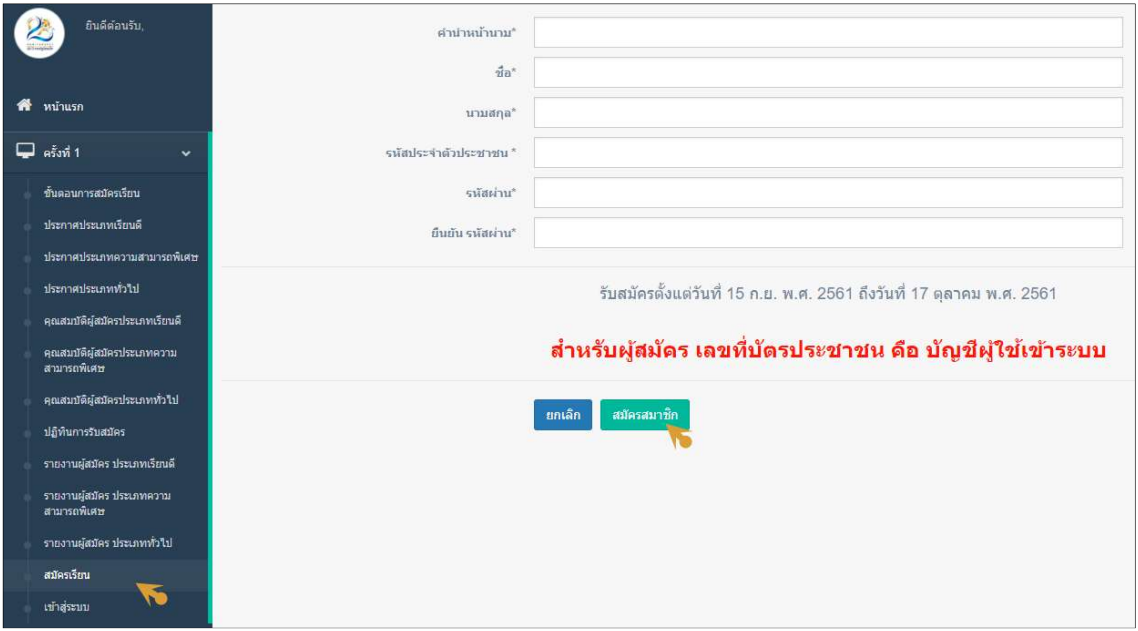

ภาพที่ 3 การสมัครสมาชิก

หลังจากที่สมัครสมาชิกเสร็จแล้วก็จะปรากฏเมนูและหน้าต่างบันทึกข้อมูลใบสมัคร ซึ่งผู้สมัคร สามารถเลือกสาขาวิชาที่ตองการสมัคร ดังแสดงในภาพที่ 4

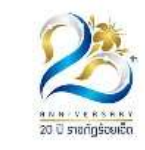

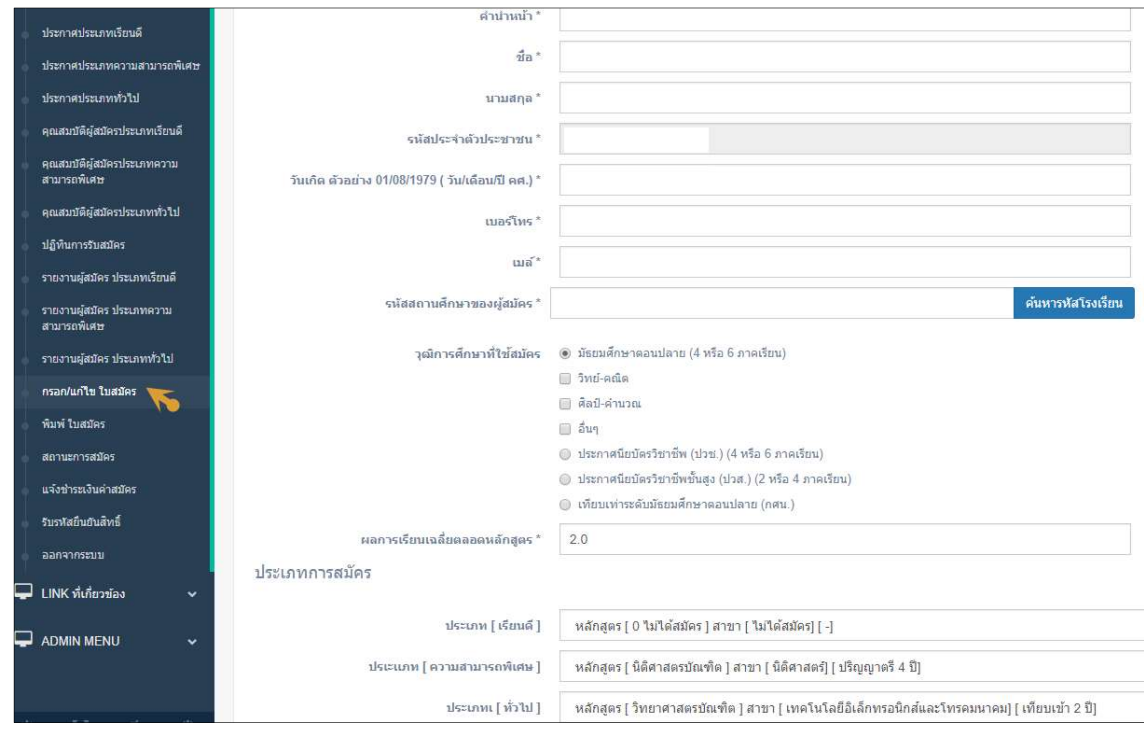

### ภาพที่ 4 บันทึกขอมูลใบสมคัร

เมื่อทําการกรอกขอมูลครบถวนแลวใหผูสมัครกดที่ปุม สงใบสมัคร ดังภาพที่ 5

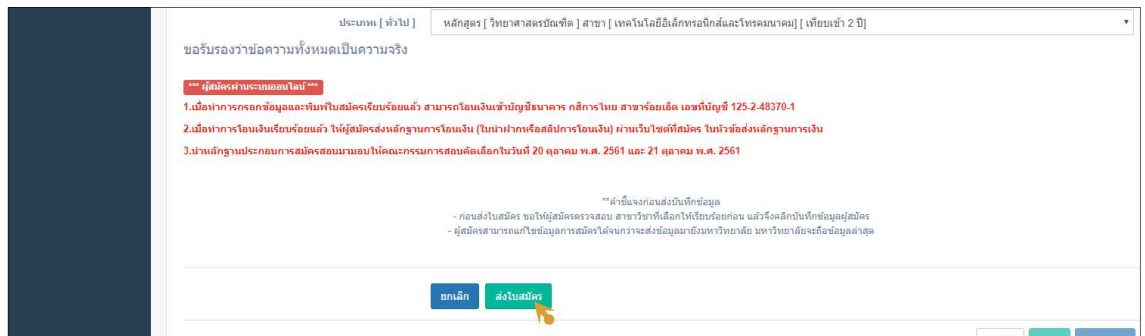

ภาพที่ 5 การสงใบสมัคร

เมื่อทำการส่งใบสมัครแล้วเสร็จให้ผู้สมัครพิมพ์ใบสมัครผ่านทางเมนู พิมพ์ใบสมัคร ดังภาพที่ 6

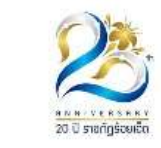

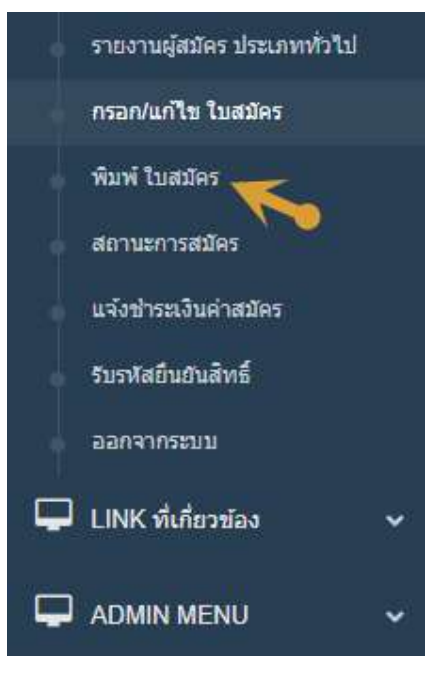

**ภาพที่ 6** เมนูพิมพ์ใบสมัคร

#### การแจงการชะระเงินคาสมัคร

ึการส่งหลักฐานการชำระเงิน เมื่อผู้สมัครได้ชำระเงินค่าสมัครแล้วให้ผู้สมัครส่งหลักฐานการชำระเงิน โดยถ่ายภาพแล้วส่งผ่านเว็บไซต์รับสมัครโดยดำเนินการผ่านเมนู แจ้งชำระเงินค่าสมัคร ดังภาพที่ 7

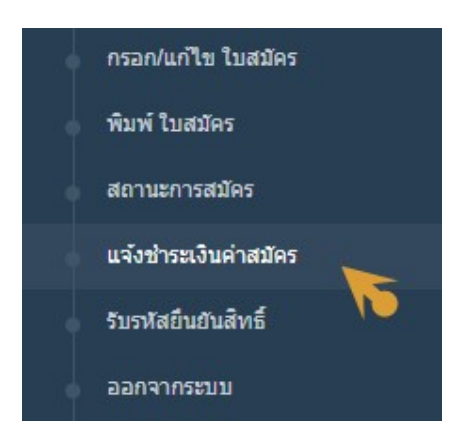

ภาพที่ 7 เมนูแจงชําระเงินคาสมัคร

 เมื่อคลิกที่เมนูแจงชําระเงินคาสมัครจะปรากฏหนาตางสงหลักฐานการสมัครซึ่งเปนภาพ ใบเสร็จที่ผู้สมัครได้ชำระเงินแล้วโดยภาพที่ระบบรองรับจะมีนามสกุลเป็น \*.jpg หรือ \*.png ดังภาพที่ 8

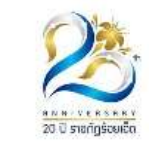

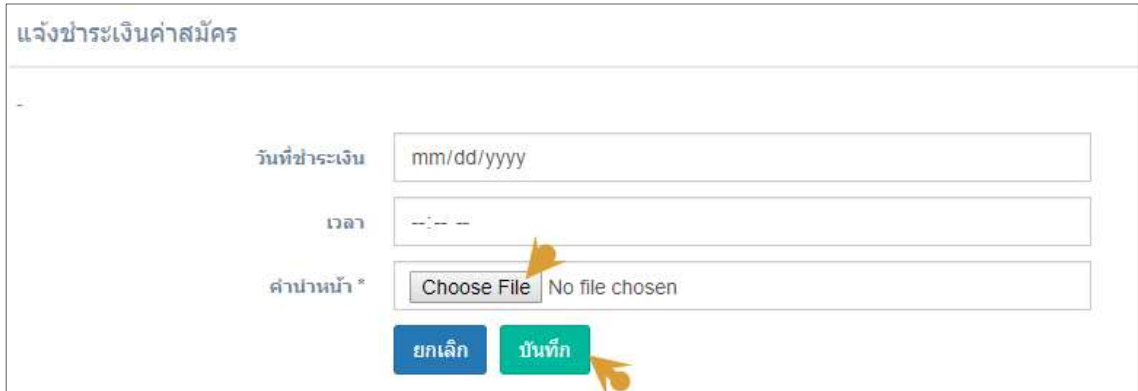

#### ภาพที่ 8 แจงชําระเงินคาสมัคร

 จากภาพที่ 8 ใหผูสมัครระบุวันที่ชําระเงิน เวลาที่ชําระเงอน แลวคลิกที่ปุม Choose File เพื่อ เลือกรูปภาพที่ได้ถ่ายภาพไว้ เมื่อเลือกรูปแล้วเสร็จให้ผู้สมัครกดที่ปุ่มบันทึกข้อมูล ระบบจะทำการส่ง ภาพถ่ายของผู้สมัครมาที่ระบบรับสมัครของมหาวิทยาลัย

#### การตรวจสอบสถานะการสมัคร

 ผูสมัครสามารถตรวจสอบสถานะการสมัครของตนเองไดจากเมนู สถานะการสมัคร เมื่อคลิกที่ เมนูแลวจะกรากฏตารางแสดงสถานะของการสมัครดังภาพที่ 9 และภาพที่ 10

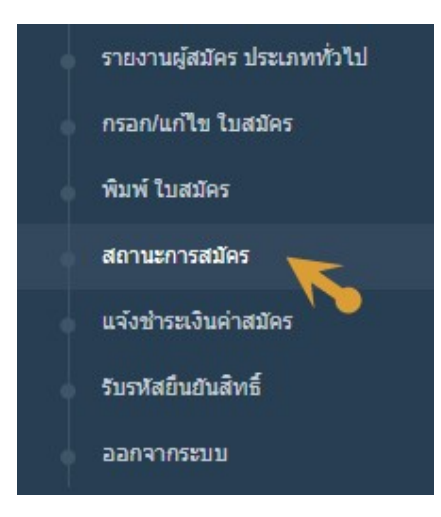

ภาพที่ 9 เมนูสถานะการสมัคร

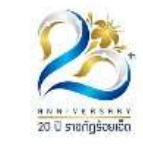

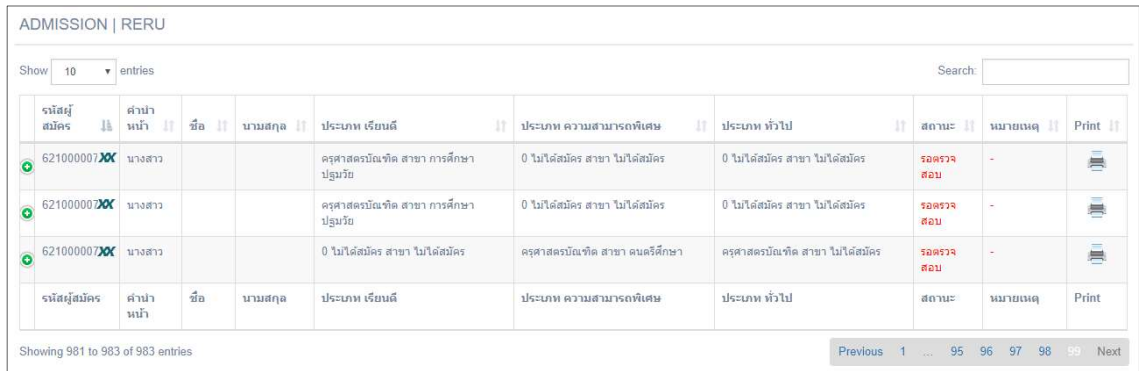

# ภาพที่ 10 ตารางแสดงสถานะผูสมัคร